## 学習ドリル「Qubena(キュビナ)」の使い方

- ① アイコンをダブルクリックします。→→→ ② 右の画面で、教科を選択します。担任から取
- り組んでほしい内容がある場合には、「ワークブ ック一覧」の欄に問題が表示されますので、そ ちらを優先的に取り組ませてください。
- ③ ワークブック一覧に問題の配信がない場合 は、右のタブ「問題一覧」から指定された内容 を選び、復習を行ってください。

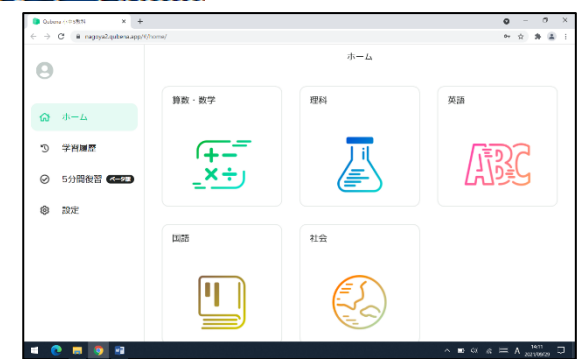

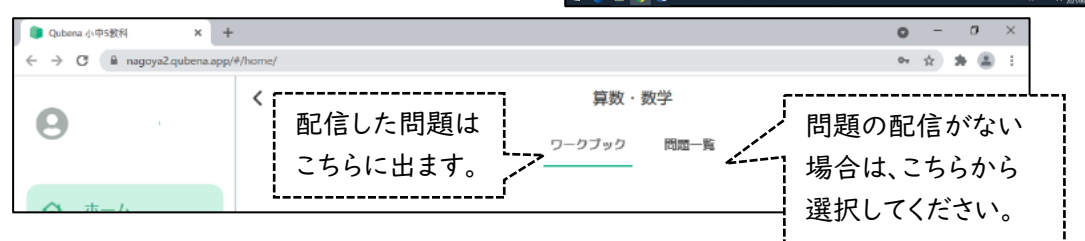

## 学習支援アプリ「ロイロノート」の使い方

「ロイロノート」は様々な機能があるため、 ■ ←■ ← スクール ←まずは、ダブルクリック ここでは代表的なものだけを説明します。

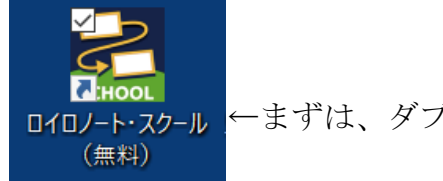

ログインすると、画面左に授業の一覧が出ま す。宿題で必要な教科を選択してください。

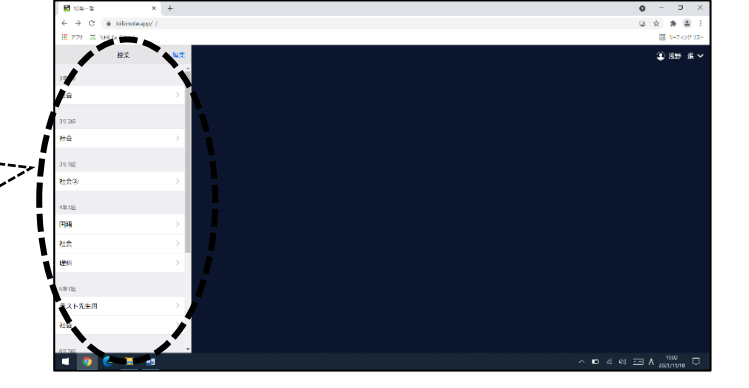

授業を選択すると、ノートの一覧が出ます。 これまでに作成してあるノートを選択するか、 上部に出ている、「ノートを新規作成」を選択 して新しいノートを作成します。

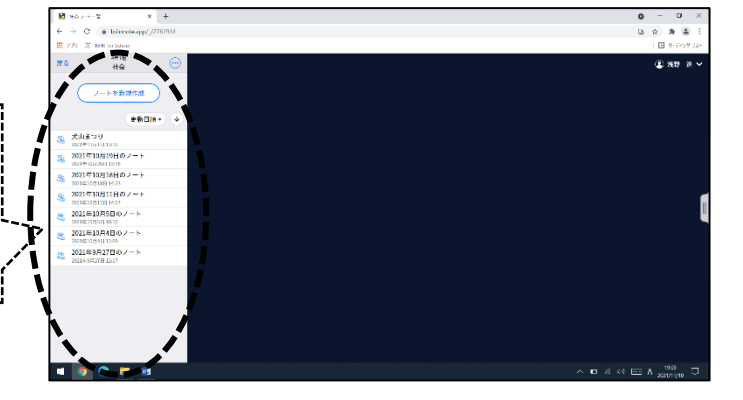

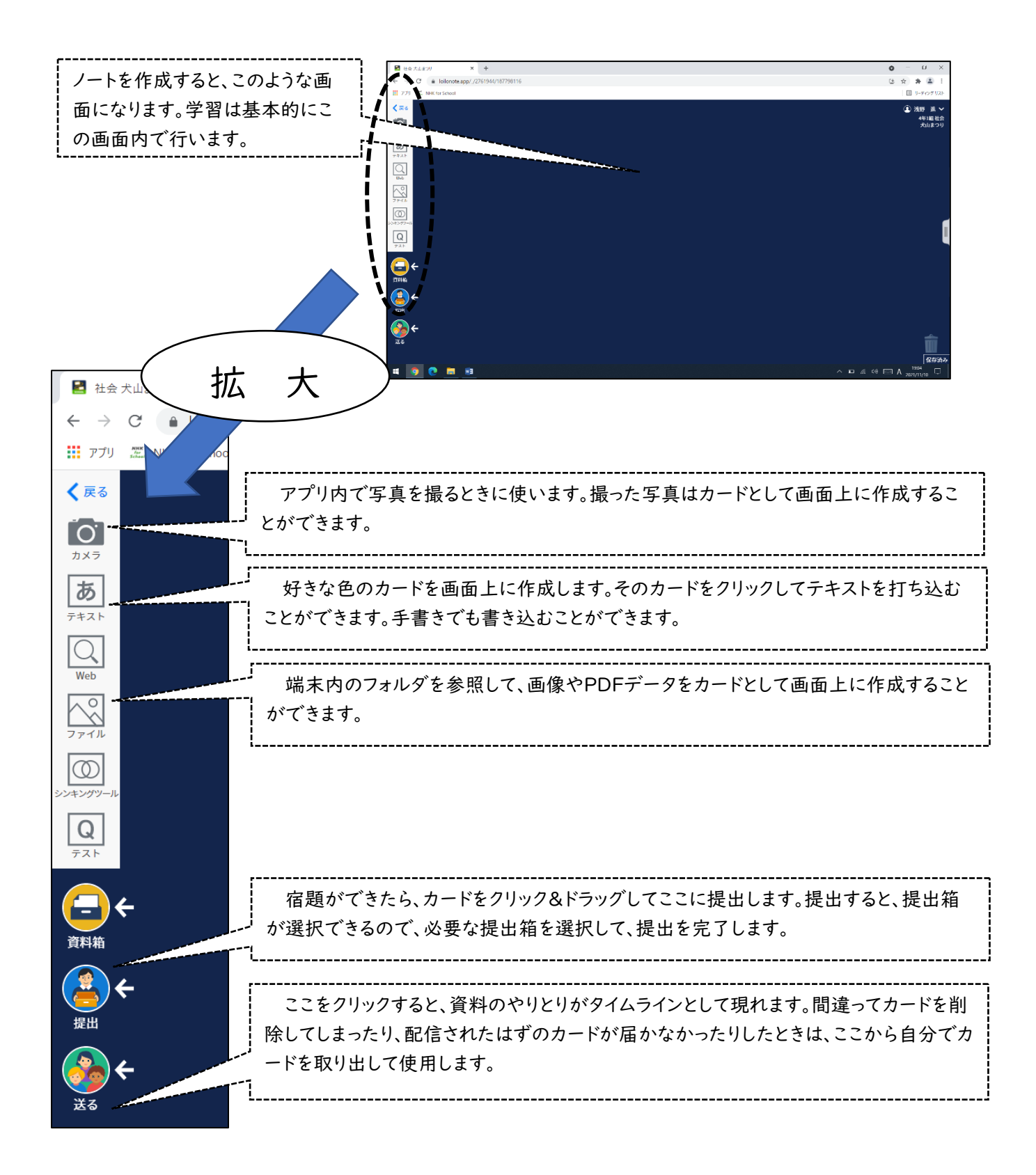